## Sancestry

## Creating a GEDCOM file from ANCESTRY

- 1. Open up your family tree screen
- 2. Go to the menu on the left hand side of the screen and select the three dots:

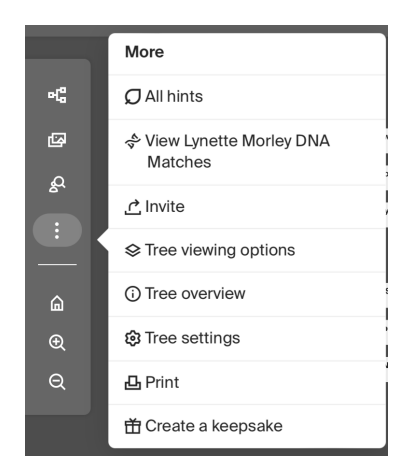

## 3. Select Tree Settings

On the right hand side of the screen you will see an option to manage your tree

Manage your tree

Export your family tree data, as a GEDCOM file, to your computer.

**Export tree** 

4. This message will come up:

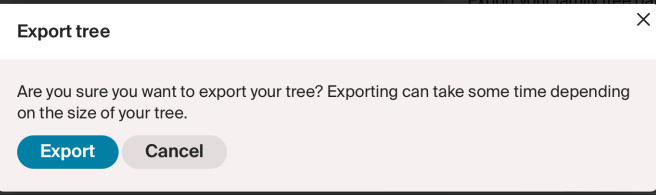

5. When the file is saved this screen appears and you can choose to download your GEDCOM file

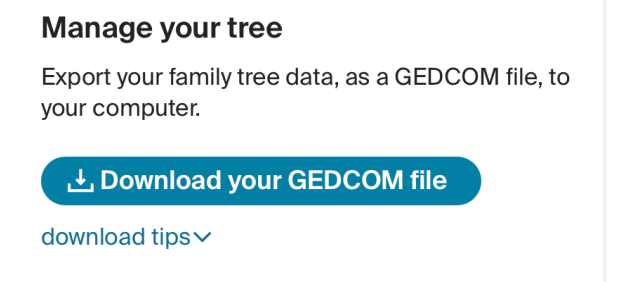

## Uploading a GEDCOM file to ANCESTRY

1. Select Trees from main menu bar

**Mancestry Trees Search Memories DNA** 

2. Select create and manage trees

**Create & Manage Trees** 

3. These options appear below family tree names

 $\frac{1}{2}$ . Create a new tree  $\bigcup$  Upload a GEDCOM file

- 4. Select upload a GEDCOM file
- 5. Follow the instructions on the next page:

Choose file – make sure that you can locate where your GEDCOM file is on your computer.

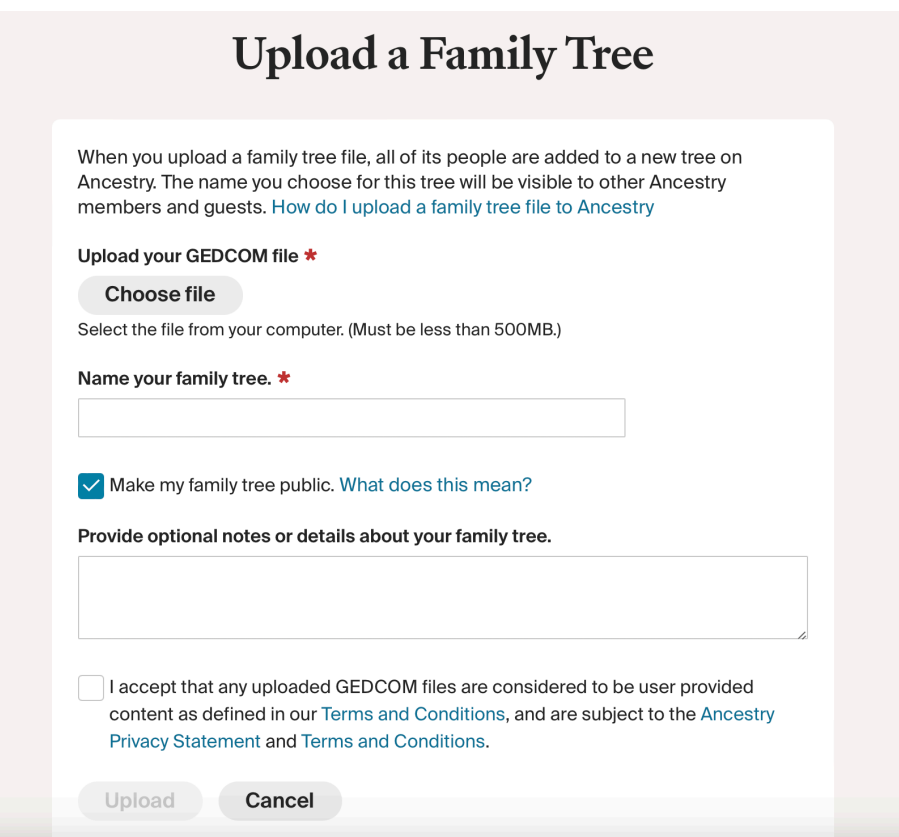